# **MacOS Ventura Eduroam Onboarding Instructions**

**Step 1:** Navigate to<https://louisville.edu/its/wireless/wireless/>

**Step 2**: Click on **on-boarding tool.**

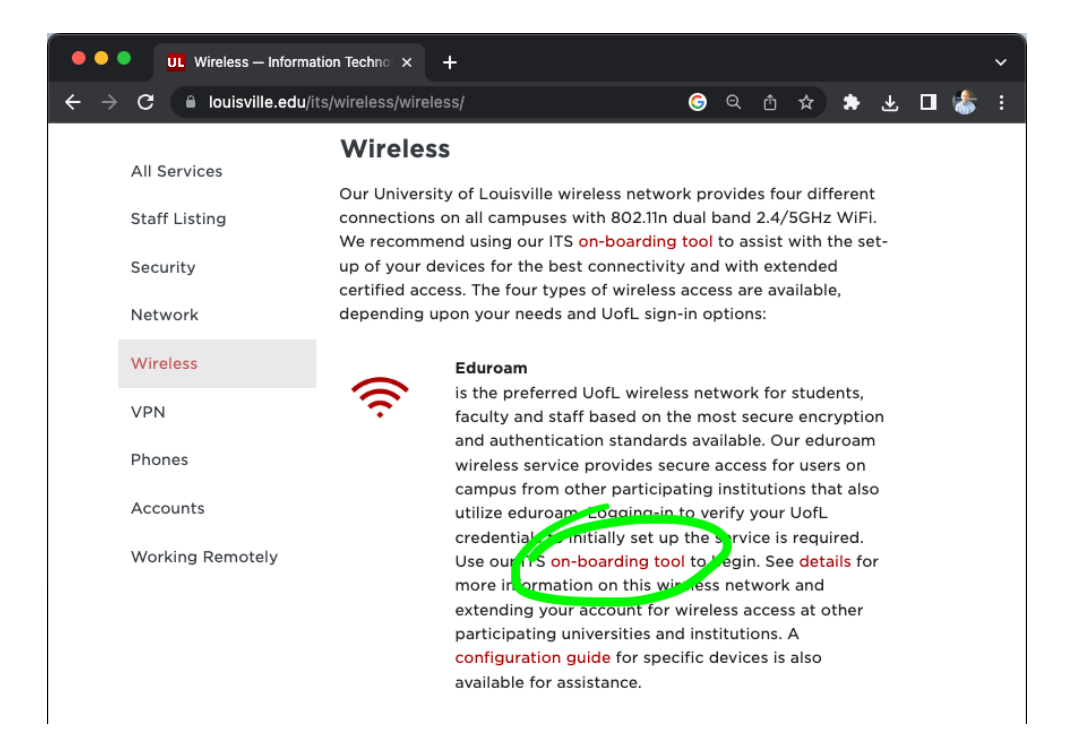

**Step 3:** Make sure **Configure via dissolvable Agent (configure and connect)** is selected. Then click **JoinNow.**

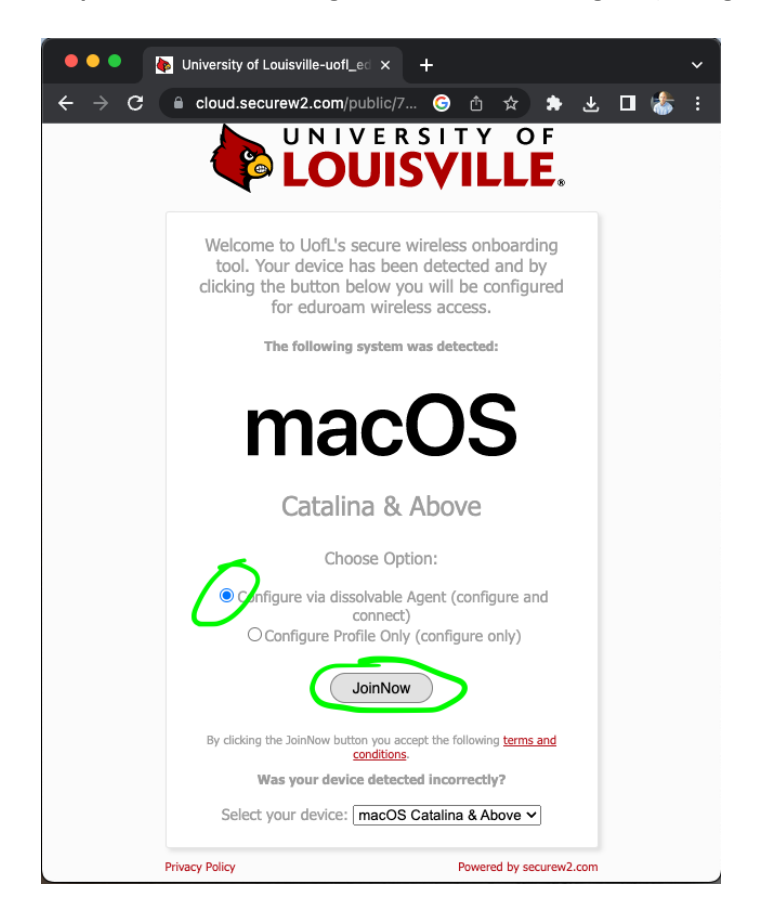

**Step 4:** After clicking **JoinNow** the installer will download to your **Downloads** folder. Double click the **Wifi\_UofL\_Onboarding.dmg** file.

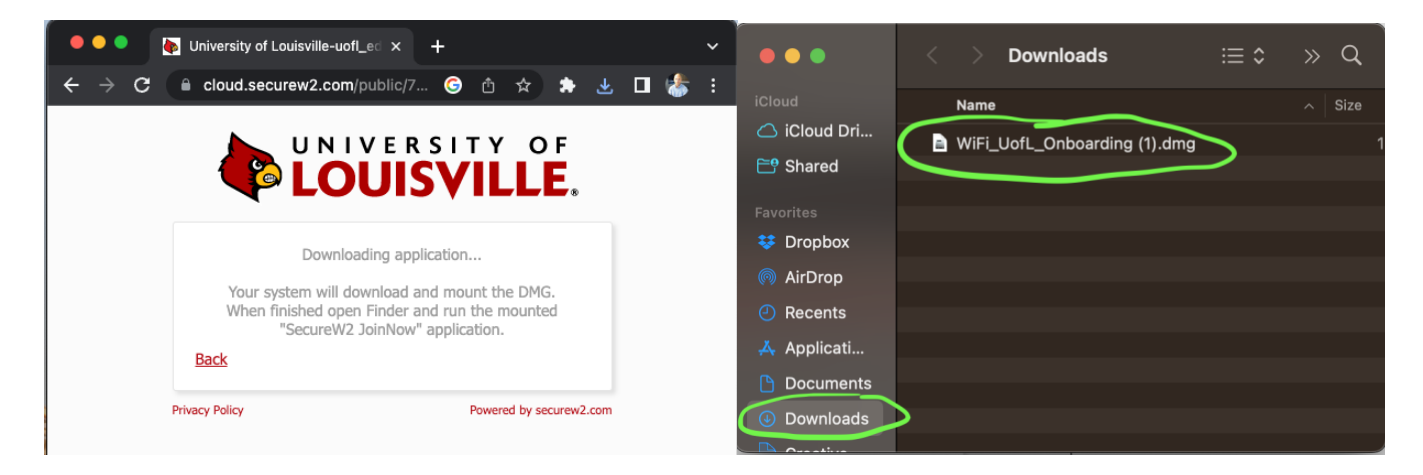

**Step 5:** This window will appear after you double click the file. Now double click the **Secure W2 WiFi\_UofL\_Onboarding icon**.

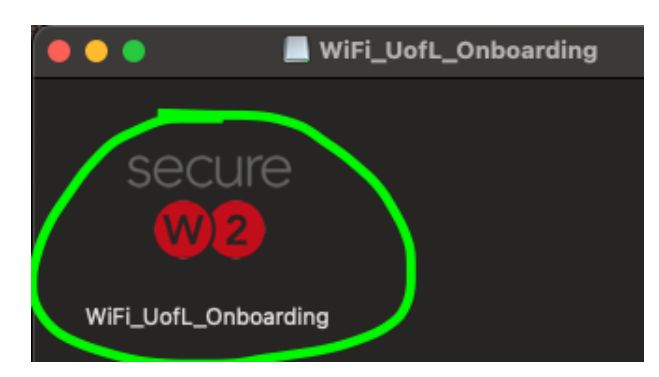

**Step 6:** Click **Open.**

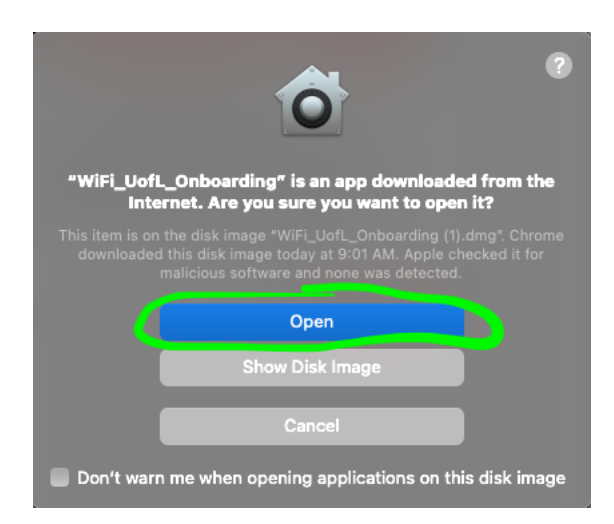

### **Step 7:** Click **Next**.

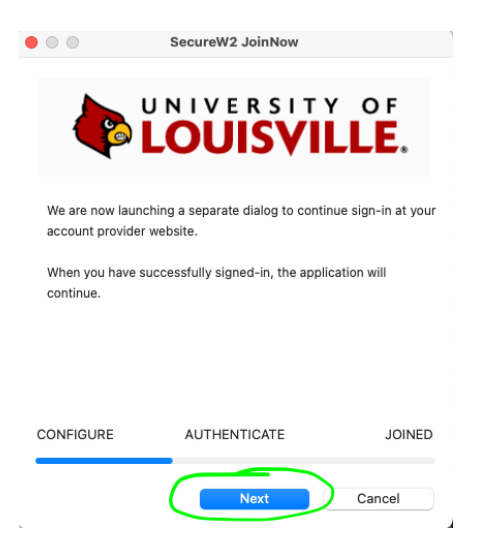

**Step 8:** After clicking Next in Step 7 your browser will open and you will be asked to enter your ulinkusername@louisville.edu (i.e. [rfgain01@louisville.edu\)](mailto:rfgain01@louisville.edu).

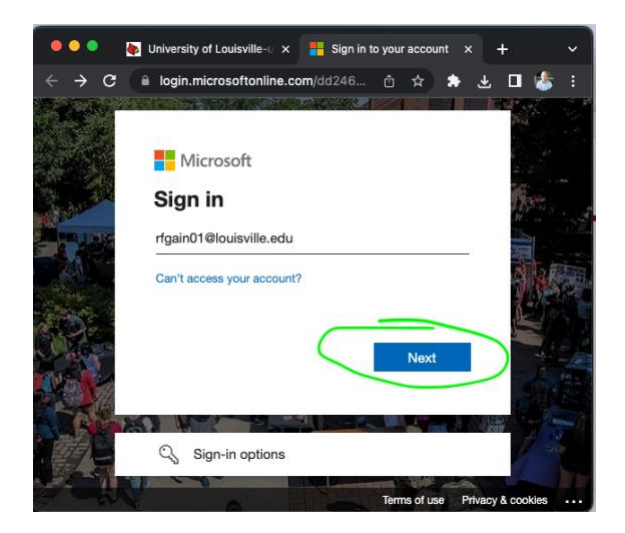

**Step 9:** After entering your email click **Next**. Then you will be prompted to enter your ulink password (this is the same as your Office 365 and email password).

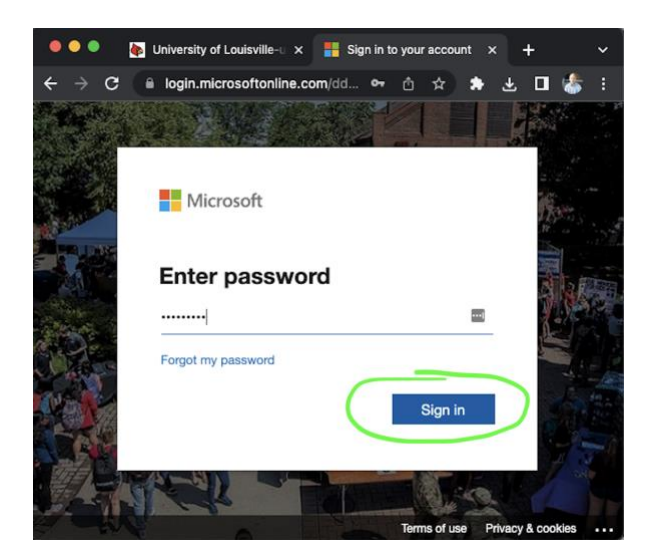

### **Step 10:** Click **Yes**

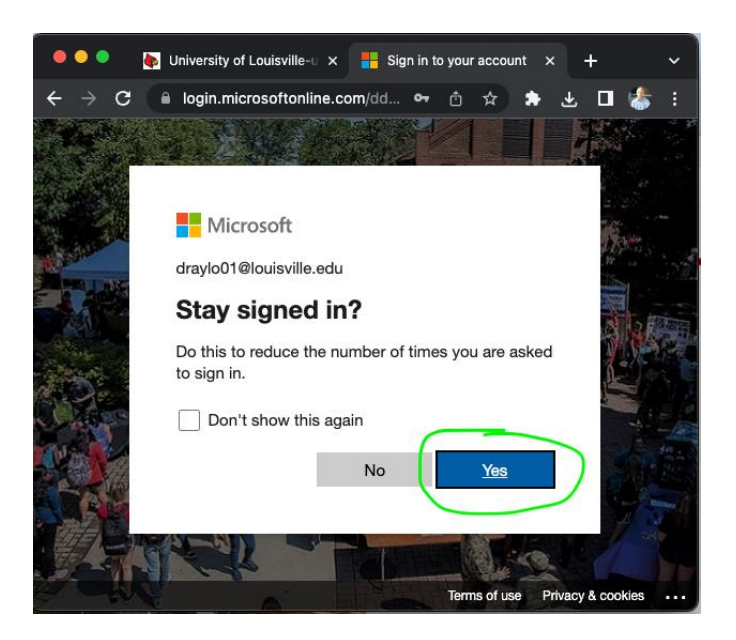

**Step 11:** The white SecureW2 Join Now window will start showing some movement. It is trying to authenticate but needs your permission to do so. Enter your computer password and then press **OK** (your computer password is the password you use to login to your computer). Secu

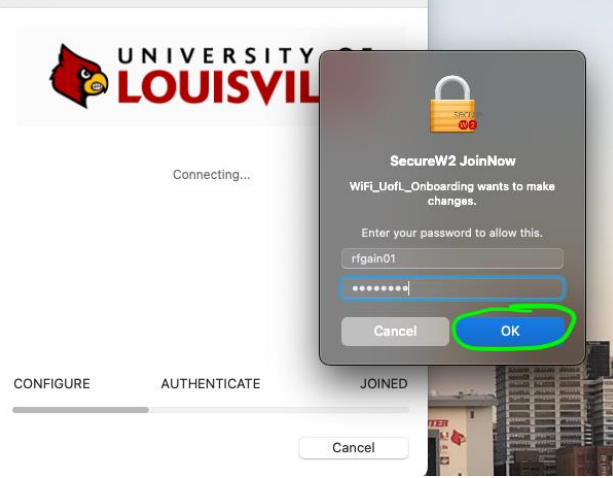

**Step 12:** Press **Next. (Pay close attention to the following steps).**

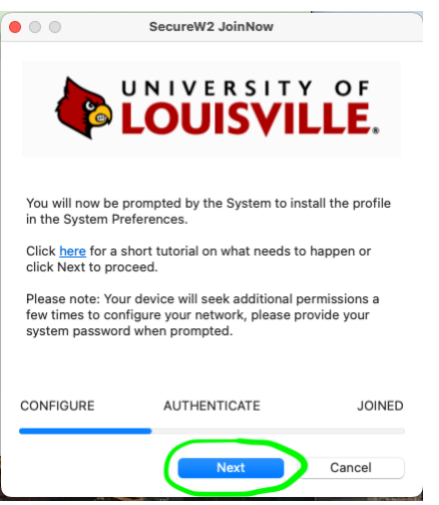

**Step 13: System Settings** (formerly called System Preferences on previous MacOS versions) will pop up with the downloaded profile. Note you may see more than one profile in this area. Double click only the **University of Louisville eduroam** profile. (NOTE: If you have trouble with this step, ask ATO for help).

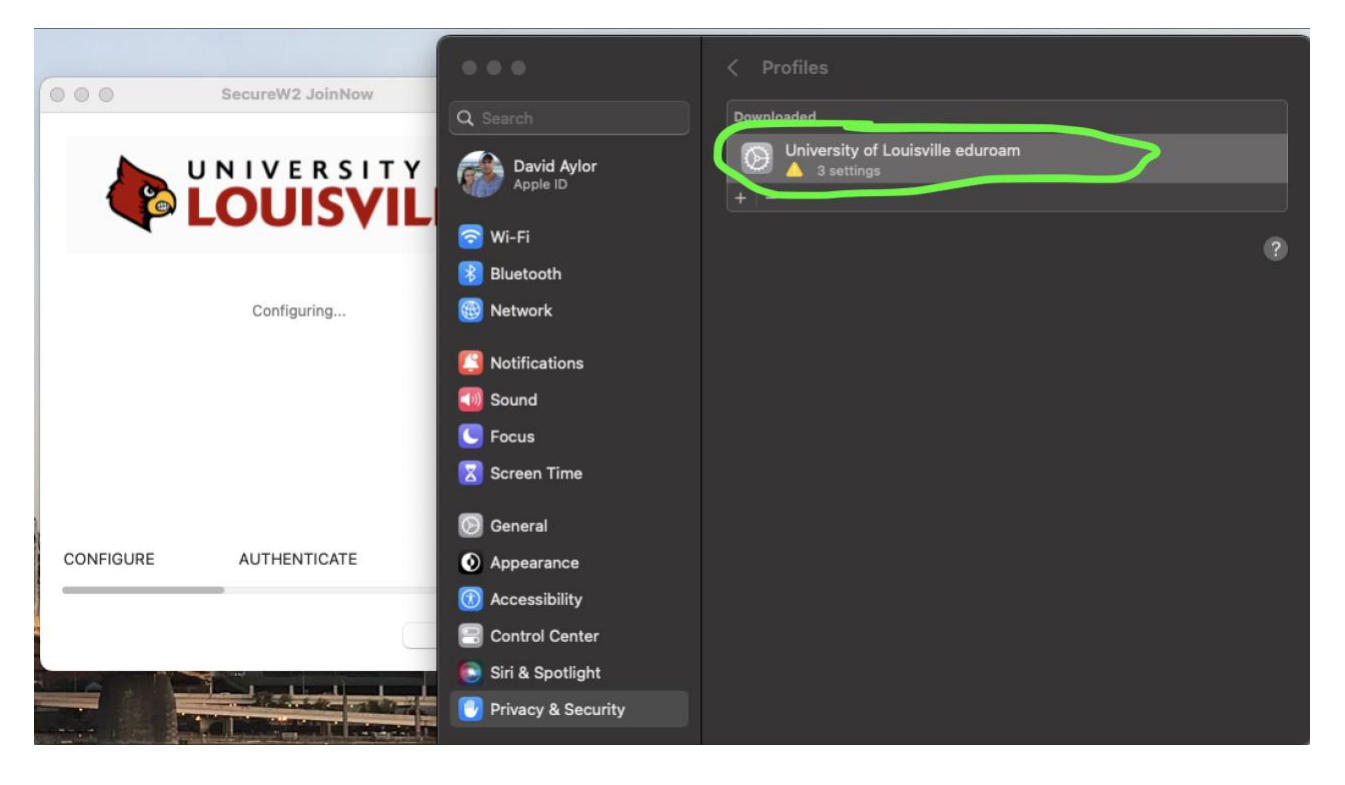

# **Step 14:** Click **Install**.

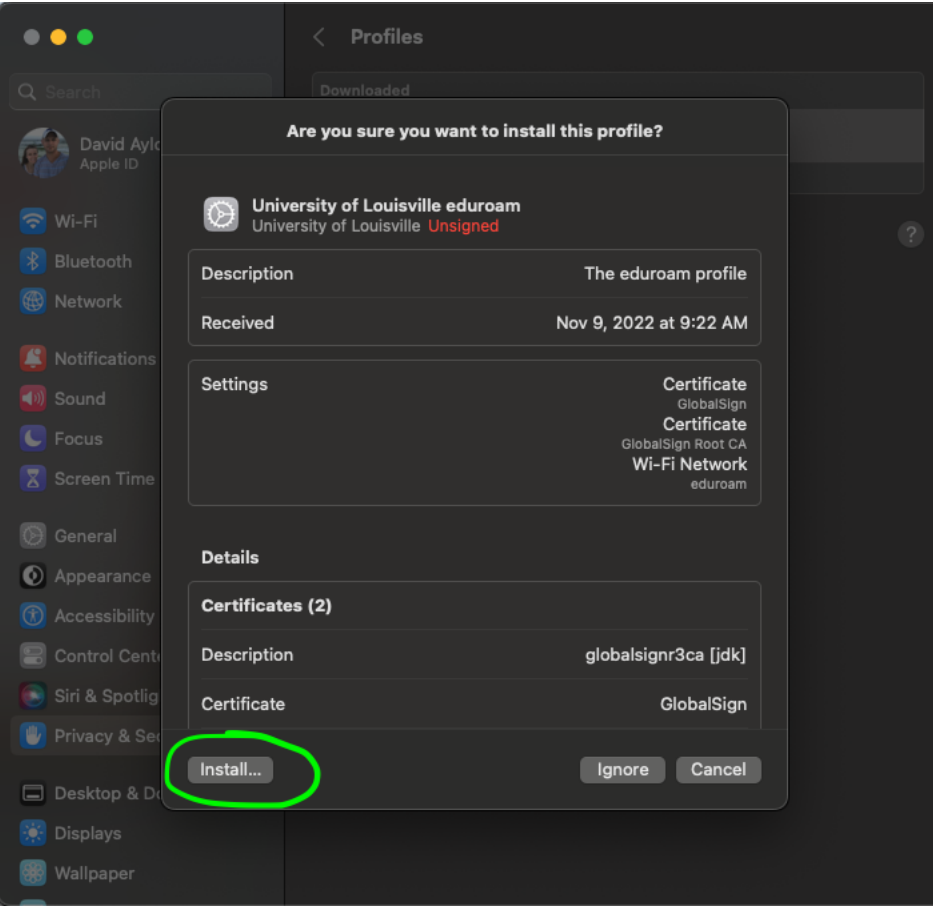

## **Step 15:** Click **Install** again.

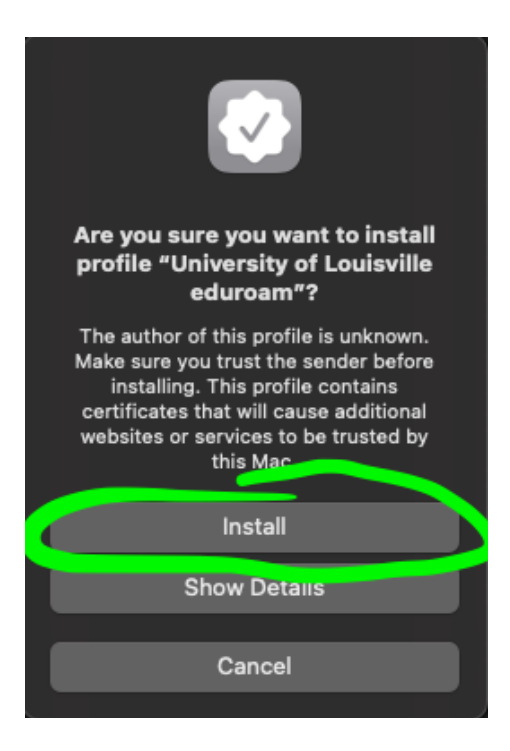

**Step 16:** Enter your computer password then click **OK** (Your computer password is the password you use to login to your computer).

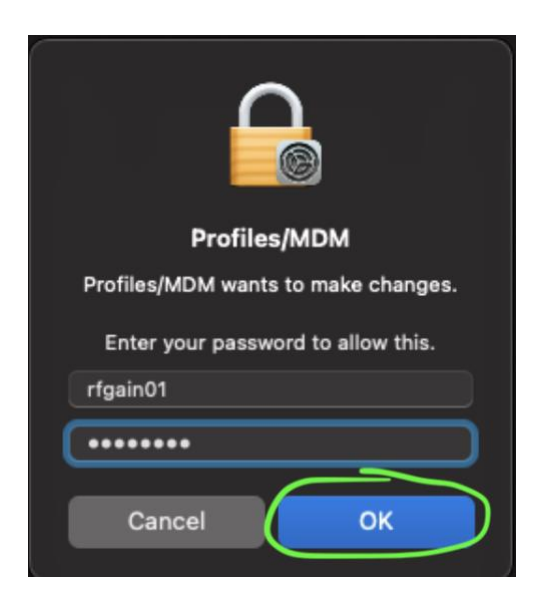

**Step 17:** Enter your computer password again then press **Always Allow**.

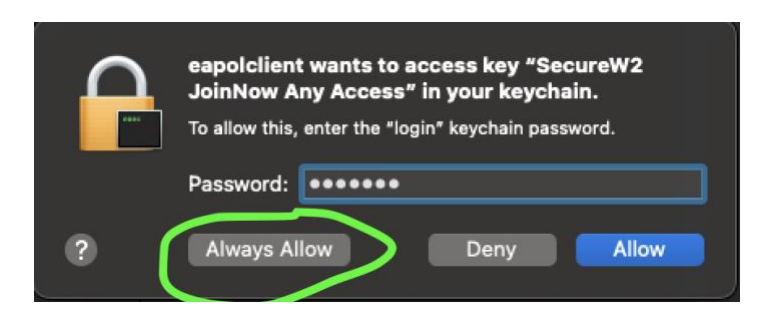

## **Step 17:** Click **Continue.**

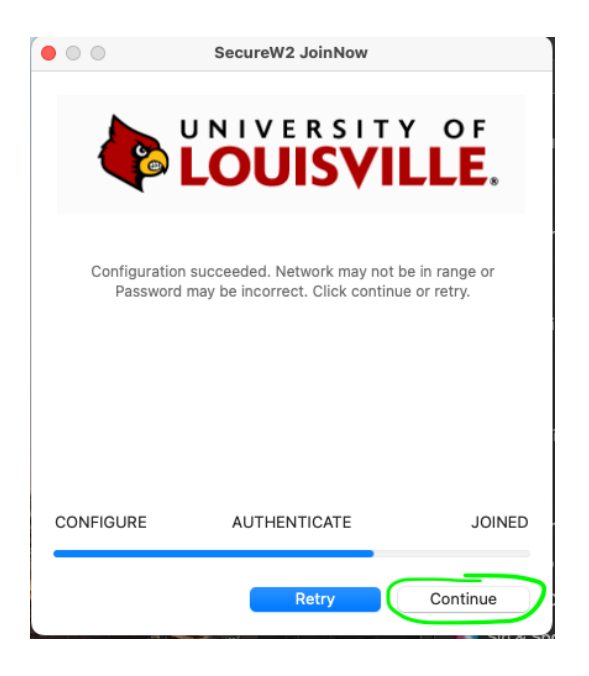

**Step 18:** Click **Done.** You are now connected to Eduroam.

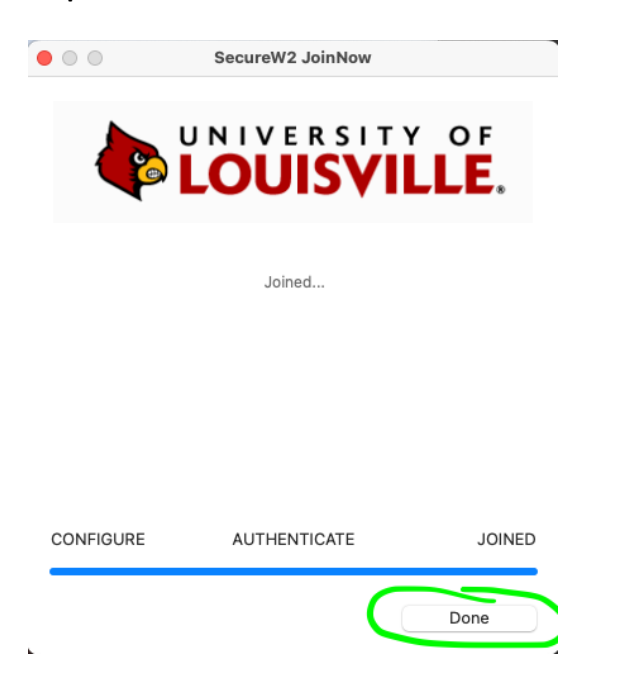